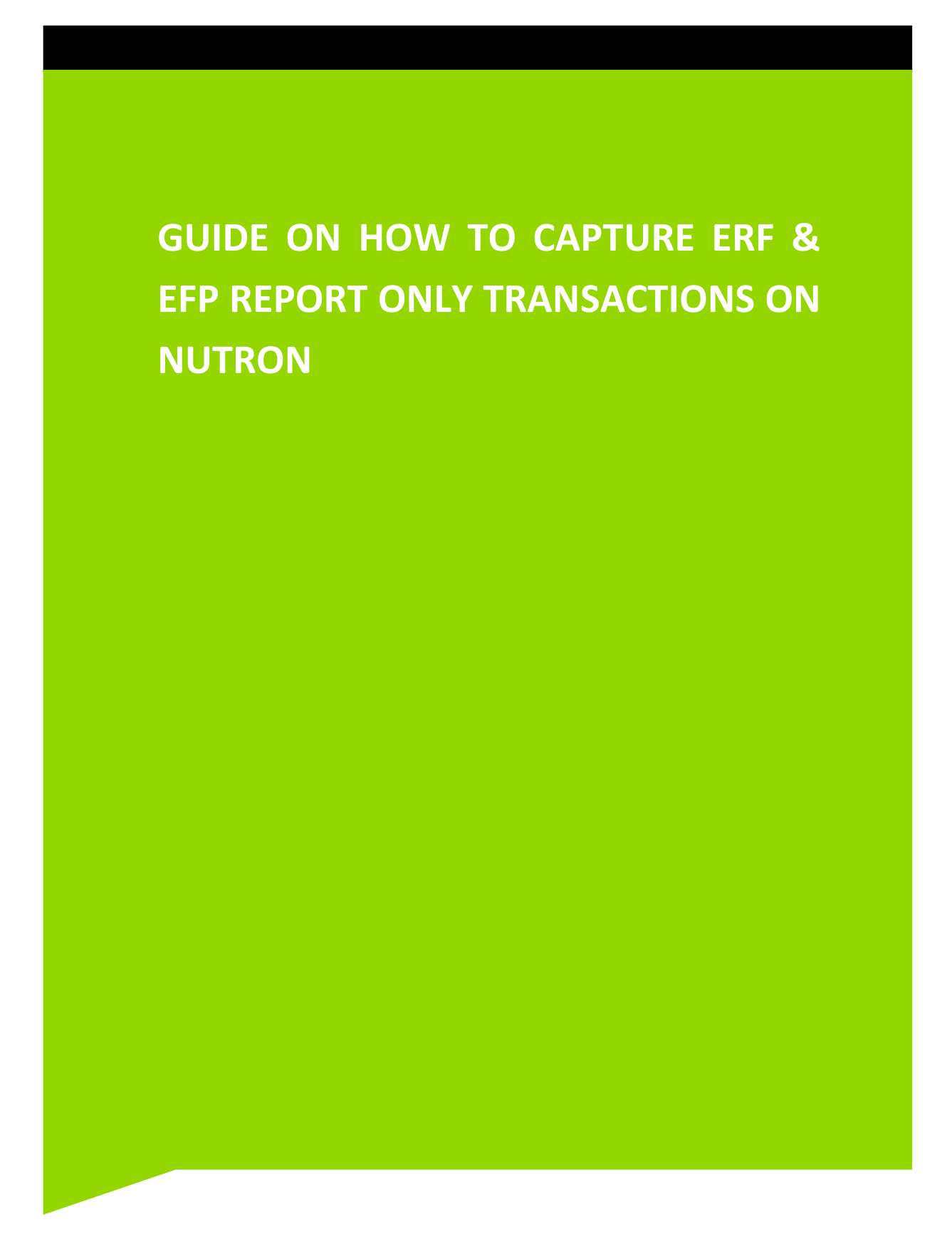

**JSE Limited Reg No: 2005/022939/06 Member of the World Federation of Exchanges**

### **Table of Contents**

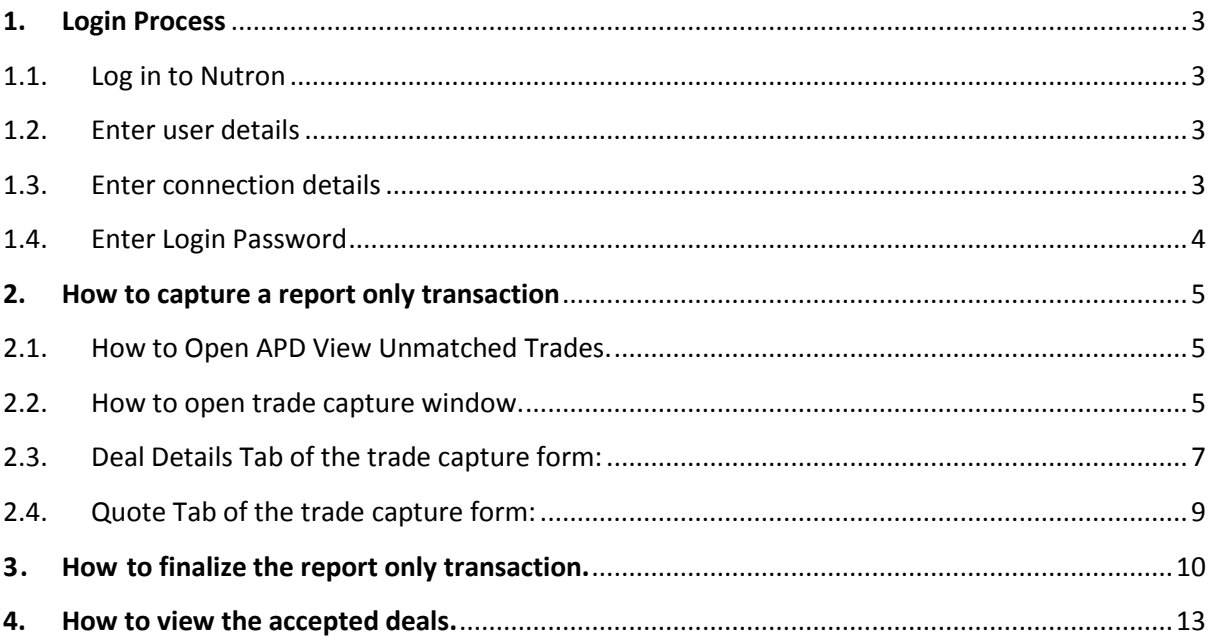

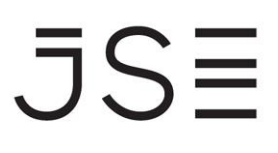

#### <span id="page-2-1"></span><span id="page-2-0"></span>**1. LOGIN PROCESS**

#### **1.1. LOG IN TO NUTRON**

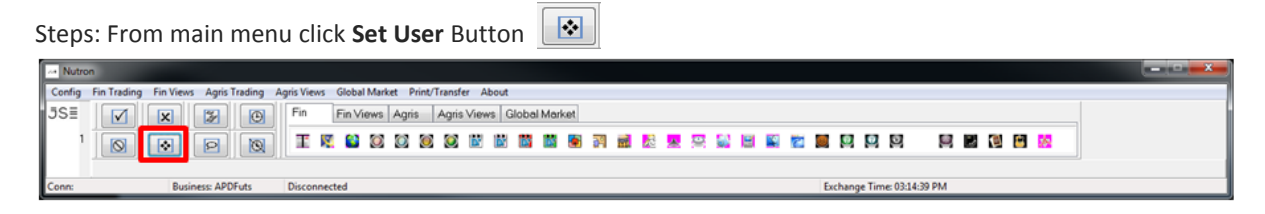

#### <span id="page-2-2"></span>**1.2. ENTER USER DETAILS**

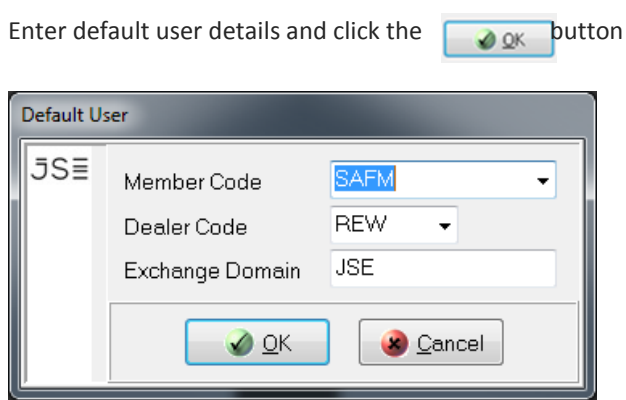

#### <span id="page-2-3"></span>**1.3. ENTER CONNECTION DETAILS**

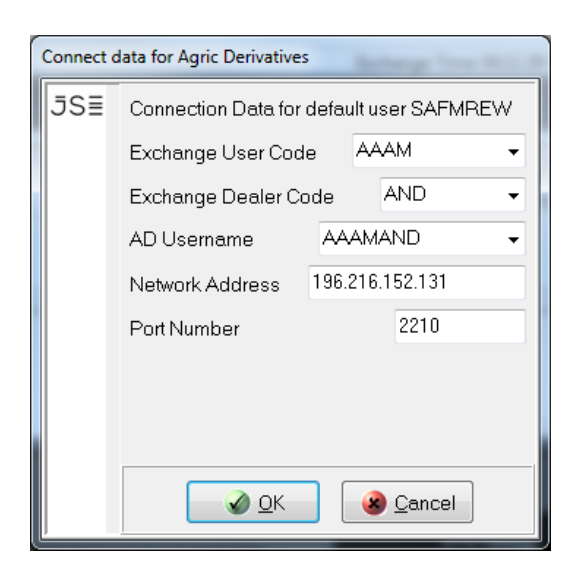

**JSE** From main menu click **Log In** Button Mutron Config Fin Trading Fin Vi 

9 2 3 2 3

nge Time: 03:17:58 PM

### <span id="page-3-0"></span>**1.4. ENTER LOGIN PASSWORD**

Enter login password and click  $\overline{\otimes \otimes^{k}}$  button

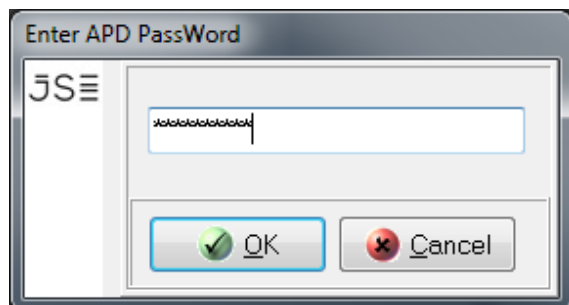

 $\overline{\mathsf{J}}\mathsf{S}\overline{\Xi}$ 

#### <span id="page-4-1"></span><span id="page-4-0"></span>**2. HOW TO CAPTURE A REPORT ONLY TRADE**

#### **2.1. HOW TO OPEN APD VIEW UNMATCHED TRADES.**

Steps: From **main menu** go to **Agris Views** and click **APD View Unmatched Trades** as shown below:

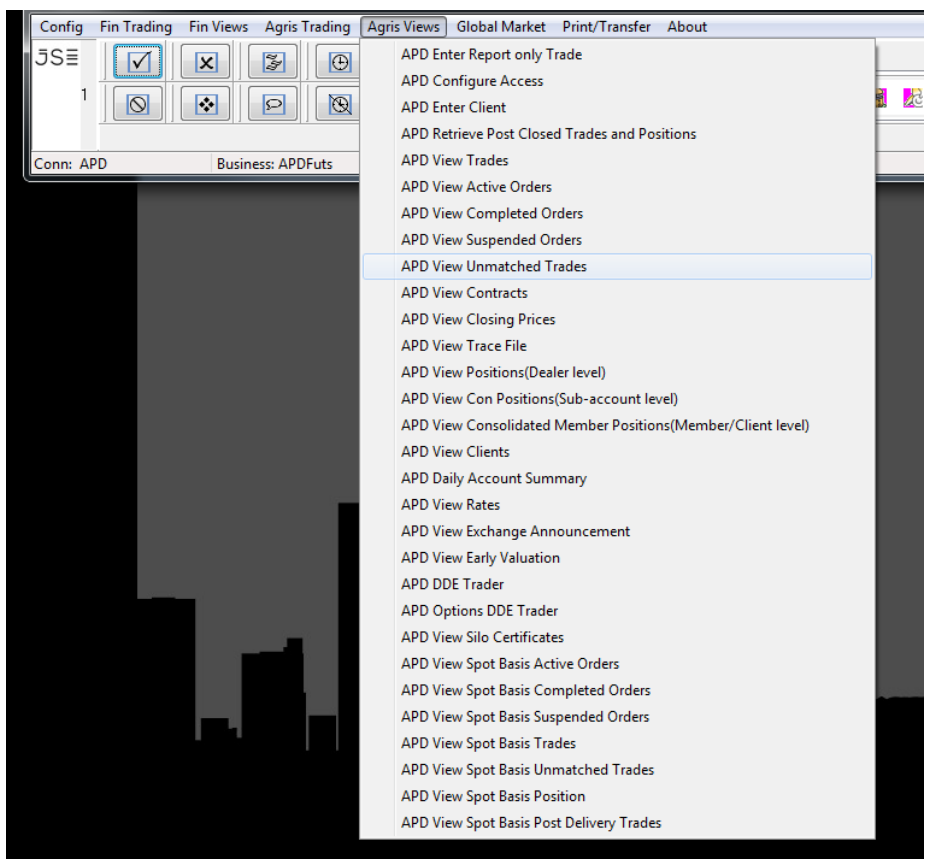

<span id="page-4-2"></span>**2.2. HOW TO OPEN TRADE CAPTURE WINDOW.**

 $\bullet$ **Steps:** Select Insert button to open the trade capture form

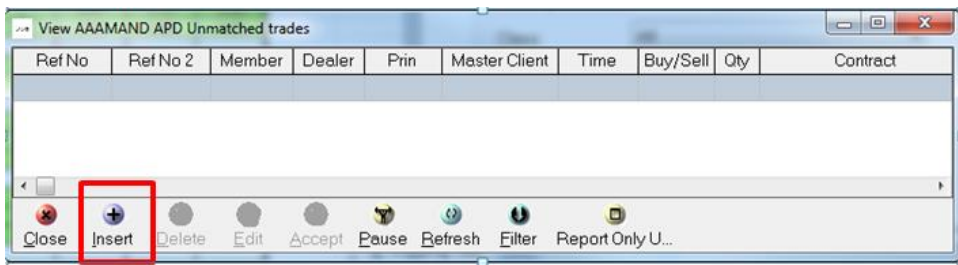

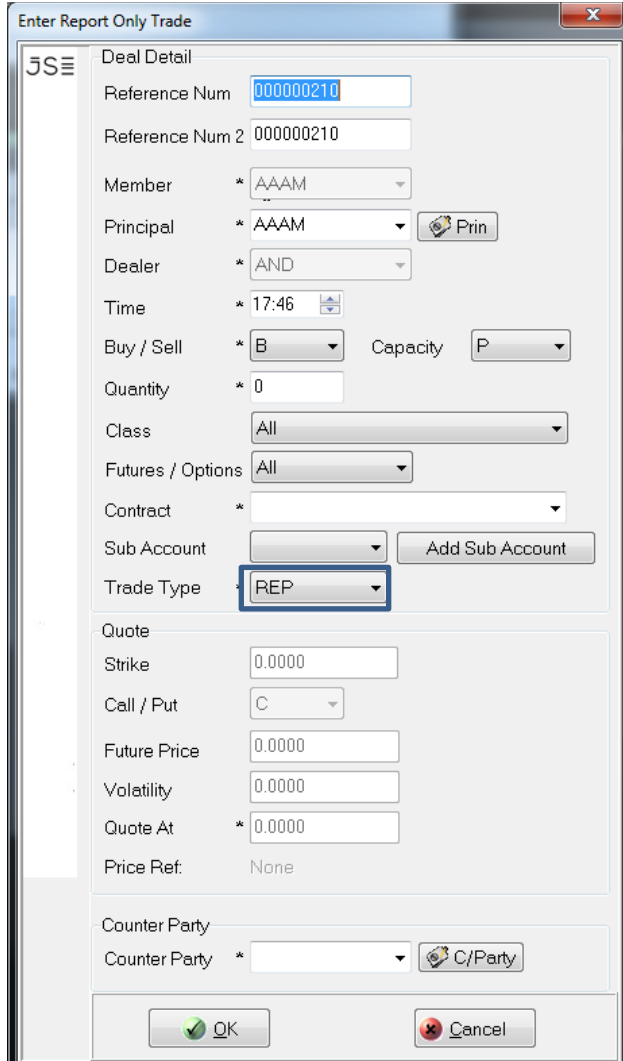

# $JS\equiv$

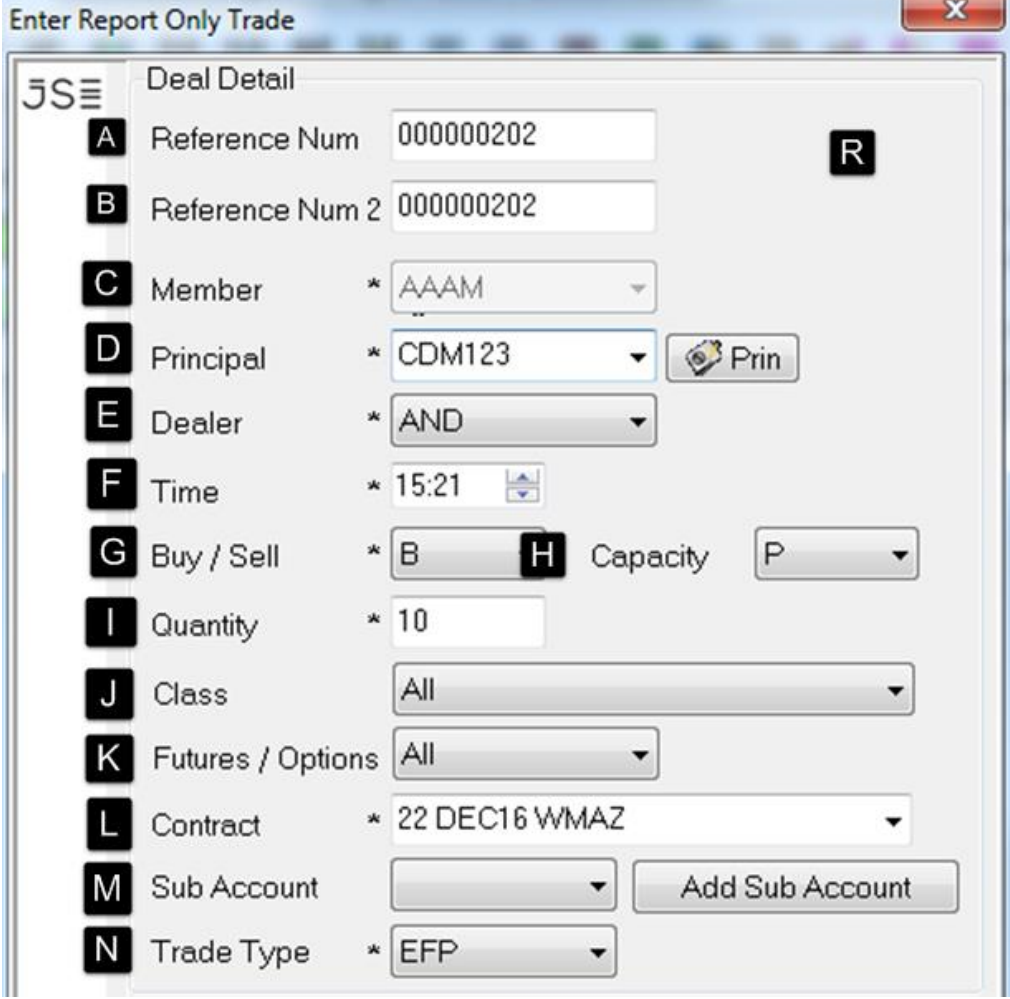

### <span id="page-6-0"></span>**2.3. DEAL DETAILS TAB OF THE TRADE CAPTURE FORM:**

# $JS\equiv$

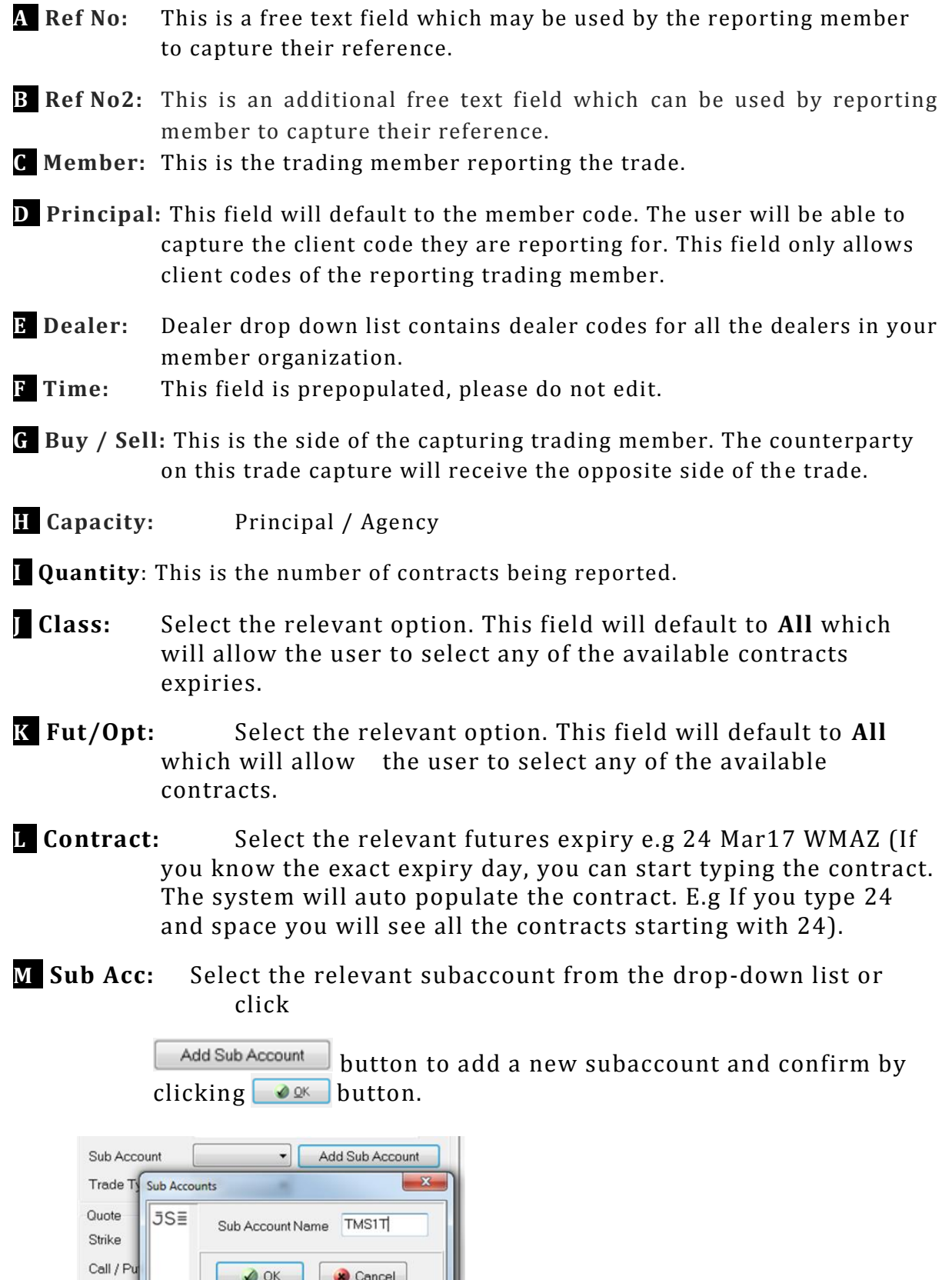

 $Q_K$ 

Future P

Cancel

### **N- Trade Type:** Select the relevant option (EFP or EFR)

- **1. EFP –** Exchange For Physical
- **2. EFR –** Exchange For Risk

#### <span id="page-8-0"></span>2.4. **QUOTE TAB OF THE TRADE CAPTURE FORM**:

Price is the only mandatory field. All other fields will be greyed out if trade type EFP/EFR is selected.

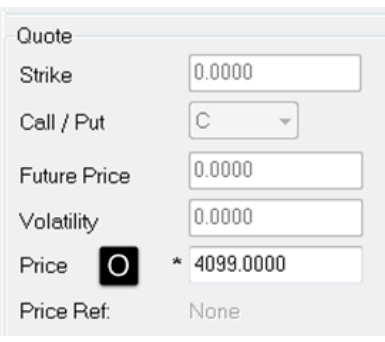

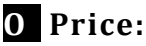

**EFP** - The futures price must be the previous trading day's MTM price or must be between the current trading day's high/low.

**EFR** – The futures price must be the same as the OTC contract price.

**P- Counterparty:** The counterparty's member code or the client code of the reporting member.

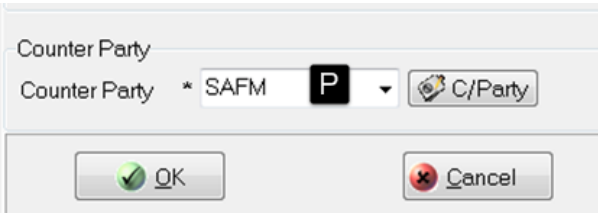

**Note:** Once all the required fields are populated click  $\Box$ **ore button.** This will open window below.  $\Box$  button will close the window and  $Y$ es

JSE

will open a copy of the previous trade capture. Futures price will default to zero but all the other fields will be prepopulated with the details from the previous deal.

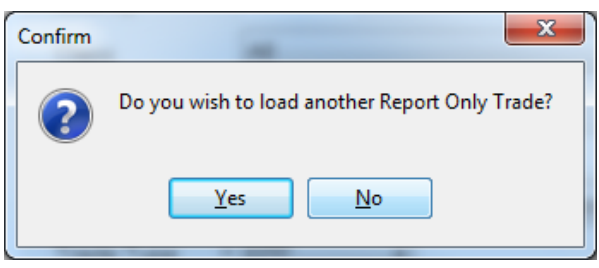

The above trade capture will create two equal and opposite legs. Both members will see their side of the deal under **APD Unmatched Trades**. Meaning one party will submit the trade and the other party will only be required to edit the price and accept the deal.

### <span id="page-9-0"></span>**3. HOW TO FINALIZE THE REPORT ONLY TRANSACTION.**

To finalize the transaction the unmatched trades need to be accepted by both parties from **APD Unmatched Trades**. **Reporting Member:**

The reporting member may double click the unmatched trade and click the  $\triangle^{\text{ccept}}$  button.

### **Counterparty Member:**

The counterparty member will have to first double click the

unmatched deal, click on the  $b$   $E<sub>diff</sub>$  button to capture the price as per the Price Ref before accepting the deal.

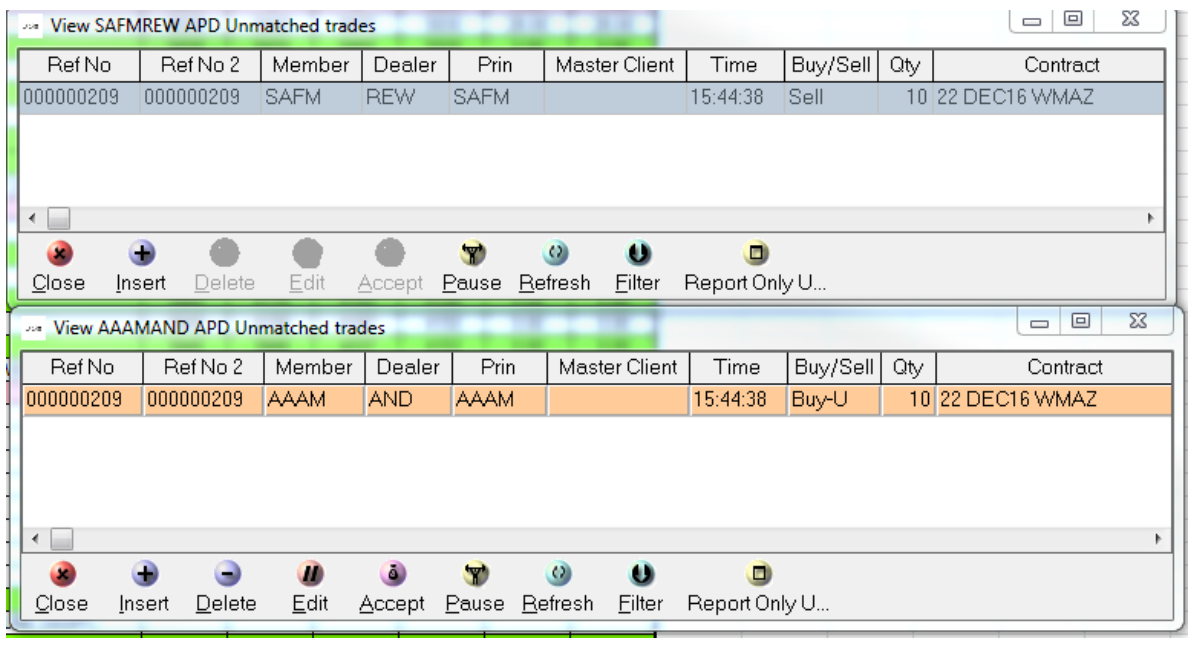

**Steps:** From **APD Unmatched Trades** double click on the unmatched deal to be accepted and click  $\overline{\mathbf{u}}$  . This will open the **Edit Report Only Trade** window.

After editing the price click button  $\Box$  and  $\Box$ 

# $JS\equiv$

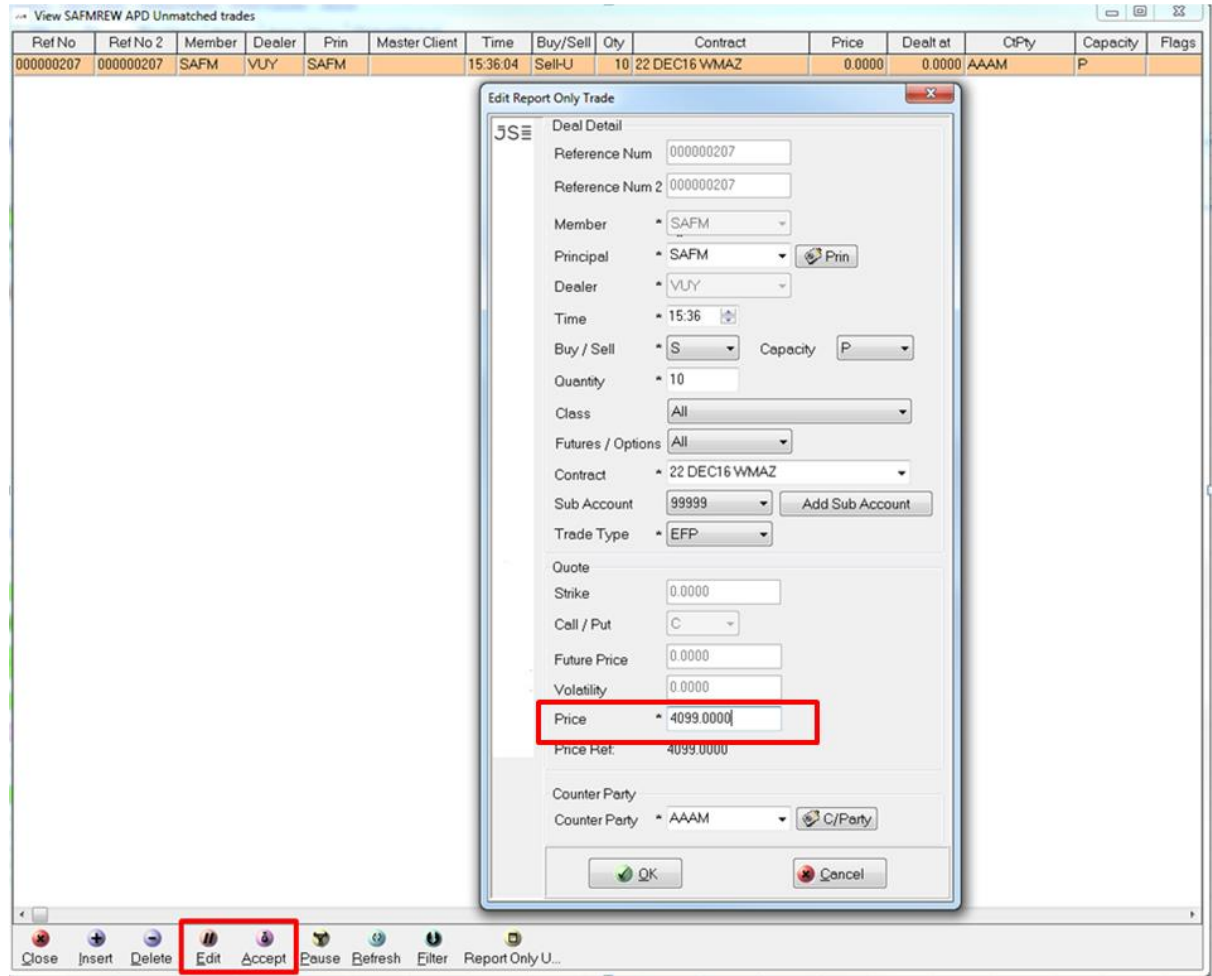

**Note:** Once accepted the deals will now reflect under **APD View Trades**. **APD View Unmatched** is now blank

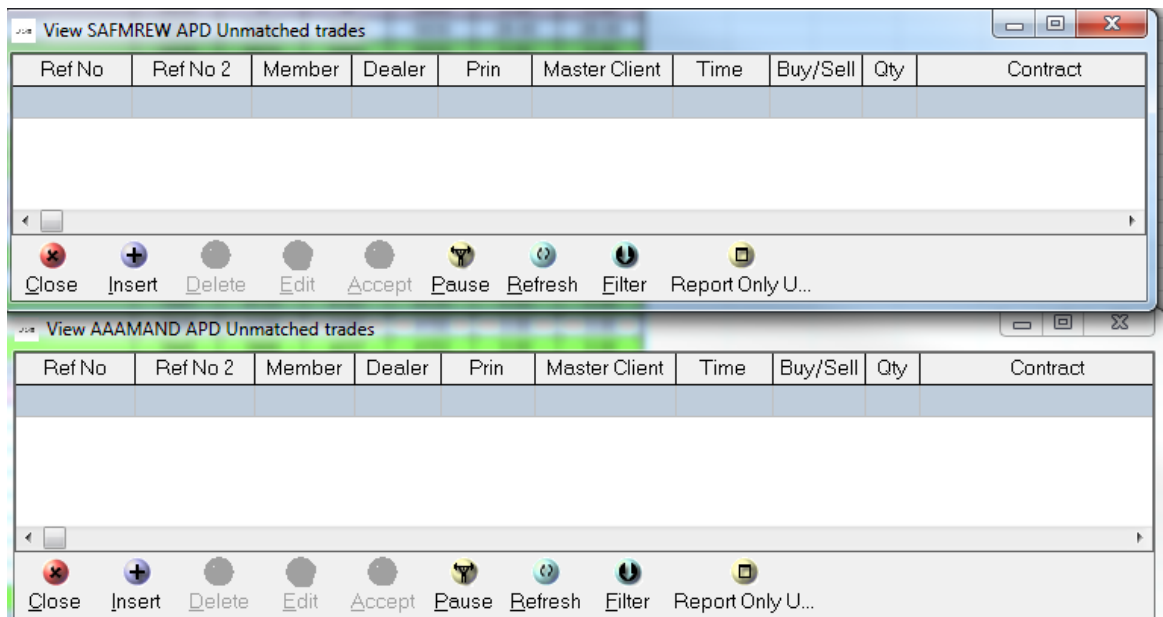

<span id="page-12-0"></span>**4. HOW TO VIEW THE ACCEPTED DEALS.** 

**Steps**: From main menu go to **Agri Views** and click on **APD View Trades** as shown below:

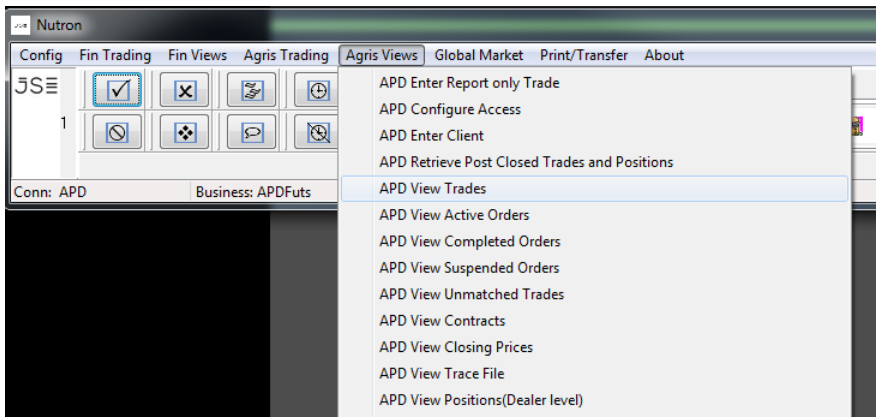

Deals can now be seen under **APD Trades**.

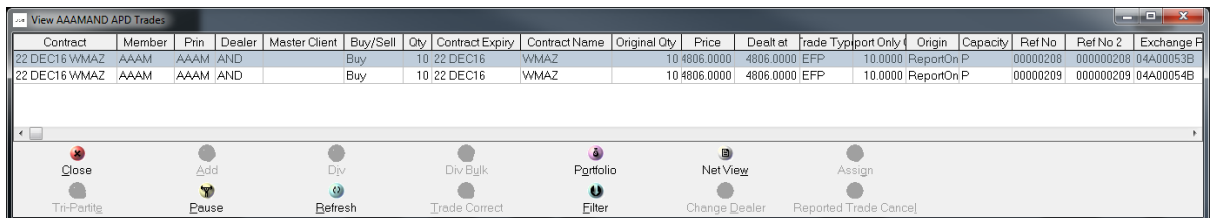